# Instrukcja grup w Office 365

## Spis treści

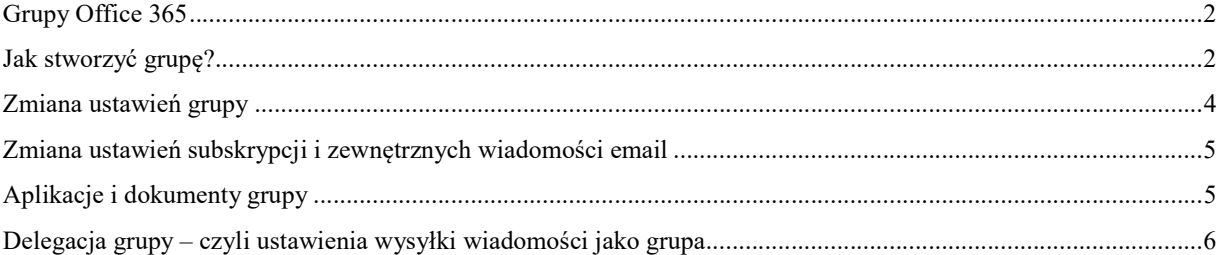

#### Grupy Office 365

Grupy w usłudze Microsoft 365 pozwalają wybrać zespół osób, z którymi chcesz współpracować, i łatwo skonfigurować kolekcję zasobów udostępnionych dla tych osób.

# Jak stworzyć grupę?

W programie Microsoft Outlook w trybie przeglądarkowym znajdziemy po lewej stronie opcje dotyczące grup.

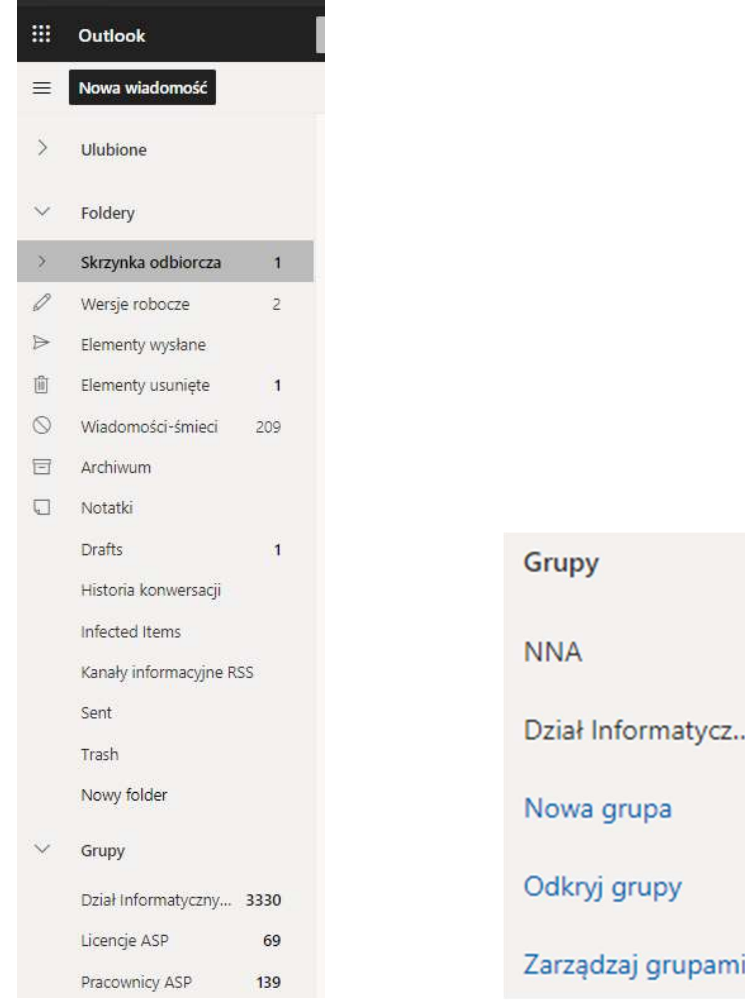

W celu stworzenia nowej grupy klikamy Nowa Grupa. Po kliknięciu przycisku pojawi się nam poniższe okienko.

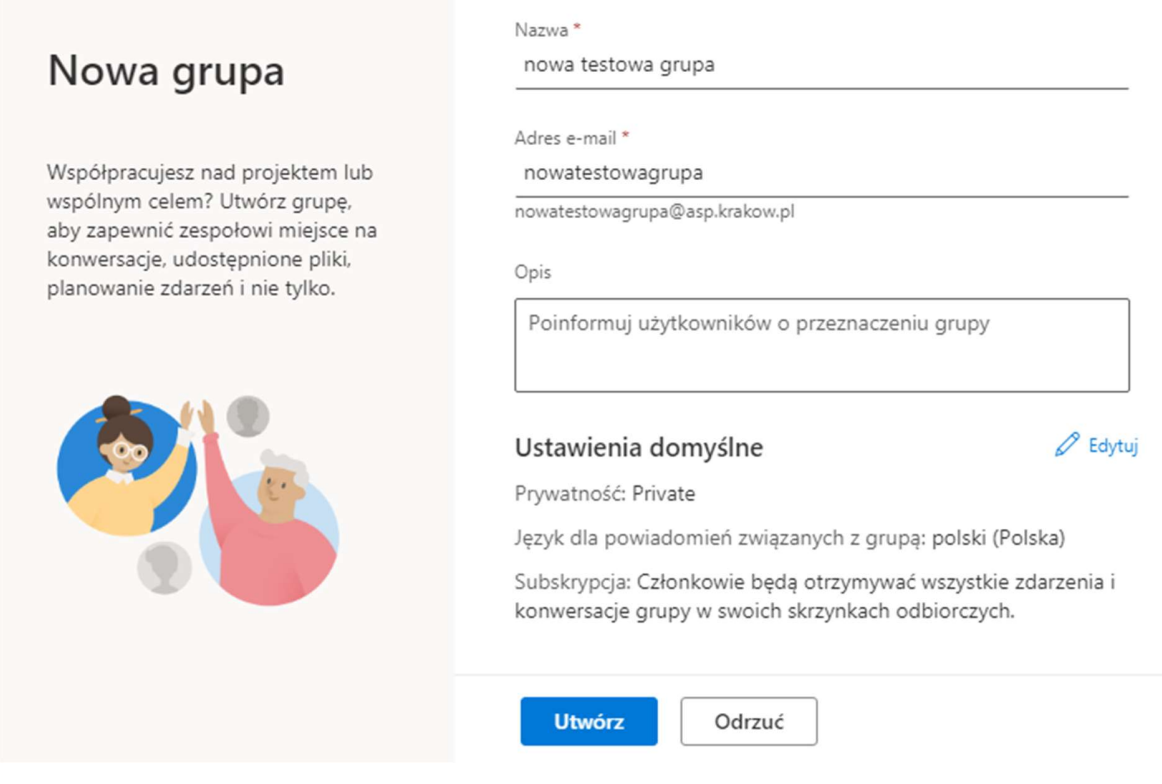

Nadajemy nowej grupie nazwę, automatycznie zostanie wygenerowany adres email dla tej grupy. Adres możemy opcjonalnie zmienić i dostosować do własnych potrzeb (adres musi być unikalny w Organizacji).

Gdy chcemy zmienić ustawienia dostępu do grupy klikamy przycisk Edytuj, a następnie z rozwijanej listy wybieramy prywatność grupy.

Grupa Prywatna – tylko dodane osoby do tej grupy mogą wyświetlać jej zawartość Grupa Publiczna – wszyscy członkowie organizacji mogą dołączyć do grupy i przeglądać jej zawartość.

Po kliknięciu przycisku Utwórz zostajemy przekierowani na okienko umożliwiające nam na dodanie ludzi do grupy – nie musimy robić tego w tym kroku, możemy dodać członków po założeniu grupy.

#### Zmiana ustawień grupy

W celu zmiany ustawień dotyczących grup przechodzimy w zakładkę grupy wybierając ją po lewej stronie ekranu skrzynki pocztowej.

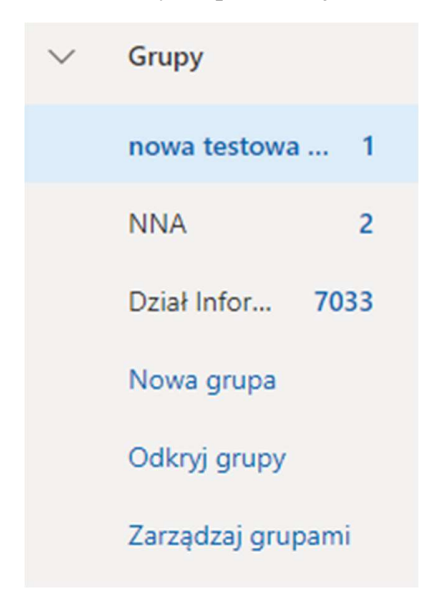

Następnie zostaniemy przekierowani do strony naszej grupy.

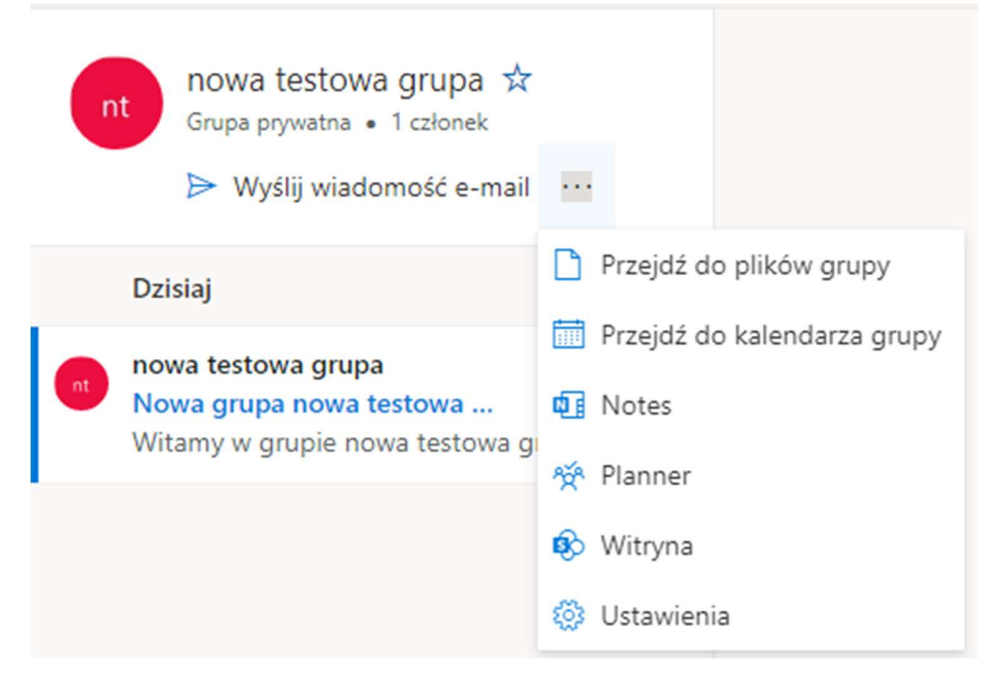

W celu edycji ustawień dotyczących grupy rozwijamy listę opcji i wybieramy przycisk ustawienia. Następnie po prawej stronie ekranu pojawi nam się okienko z którego wybieramy opcję Edytuj grupę.

#### Zmiana ustawień subskrypcji i zewnętrznych wiadomości email

W zakładce ustawienia z powyższego kroku możemy zmienić opcje dotyczące wysyłania osobom z emaili zewnętrznych odpowiednio pozwalając im lub nie wysyłać wiadomości do grup.

Ponadto możemy ustawić subskrypcję grupy, to znaczy określamy czy grupa ma przesyłać wiadomości na prywatne skrzynki pocztowe użytkowników należących do tej grupy.

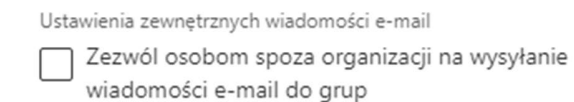

Subskrypcja

Członkowie będą otrzymywać wszystkie konwersacje i zdarzenia w swoich skrzynkach odbiorczych. Mogą oni później przestać obserwować tę grupę.

### Aplikacje i dokumenty grupy

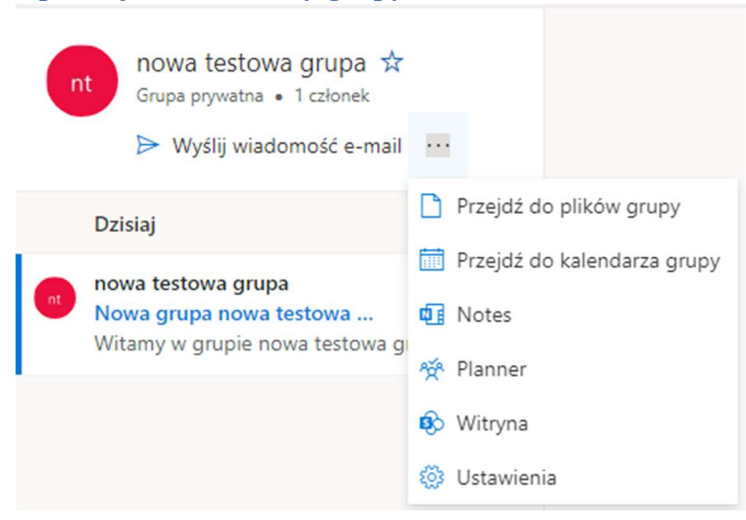

Możemy korzystać z aplikacji dostępnych w usłudze Office 365 w obrębie stworzonej grupy. W tym celu rozwijamy listę ze strony naszej grupy.

Krótki opis listy aplikacji:

Przejdź do plików grupy – w tej zakładce możemy udostępniać pliki i dokumenty dla całej grupy. Przejdź do kalendarza grupy – otwiera kalendarz przypisany do naszej grupy.

Notes - aplikacja notes pozwala na tworzenie notatek dla grupy.

Planner - otwiera aplikację Planner dla grupy, umożliwiając przydzielanie zadań dla określonych

członków.

Witryna – przenosi nas na stronę aplikacji SharePoint naszej grupy.

#### Delegacja grupy – czyli ustawienia wysyłki wiadomości jako grupa

Uprawnienie 'Wyślij jako' umożliwia pełnomocnikowi wysyłanie wiadomości e-mail z tej grupy. Z perspektywy adresata nadawcą wiadomości jest dana grupa.

W celu ustawienia opcji 'Wyślij jako…' grupa należy zgłosić się do Działu IT -

wiadomość e-mail na adres:

Magdalena Stawowy-Sarara – mstawowy@asp.krakow.pl